V1.3

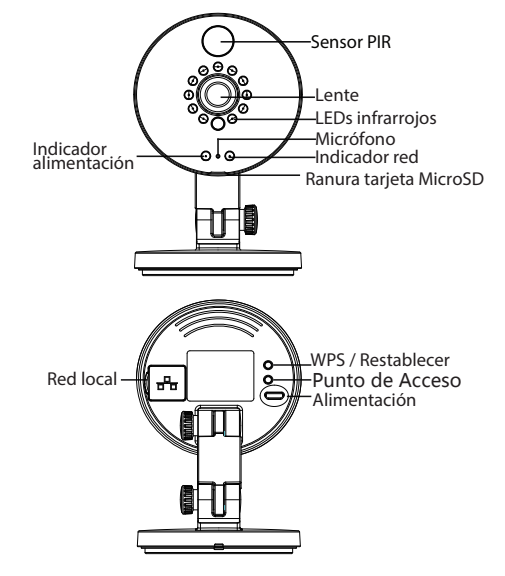

## $\blacksquare$  Instalación del hardware  $\blacksquare$  Conexión de hardware

- 1. Gire la base de la cámara hasta que los puntos "a" y "b" estén alineados, lo cual permite retirar la placa de montaje.
- 2. Instale la placa de montaje en la pared o techo con los tornillos de fijación suministrados.
- 3. Alinee los puntos "a" y "b" para insertar la base de la cámara a la placa de montaje. Gire de modo que los puntos "a" y "b" ya no estén alineados para así fijar la cámara firmemente a la base.

1. Conecte el adaptador de alimentación de Corriente Alterna a la cámara.

2. Encienda su router inalámbrico.

a

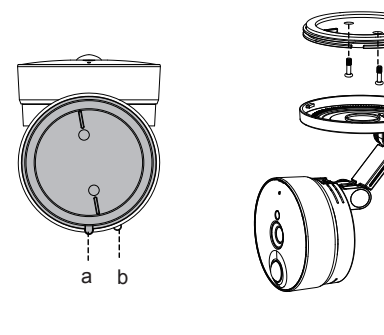

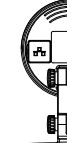

- 
- 

b

- 
- 
- 

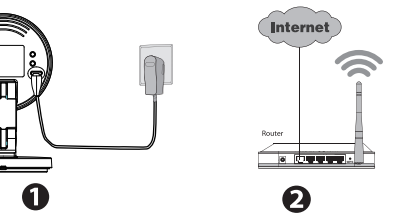

# FOSCAM®

# **Guía rápida de instalación**

**Cámara IP HD con P2P**

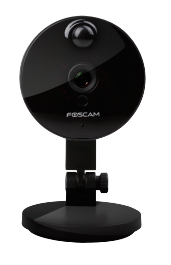

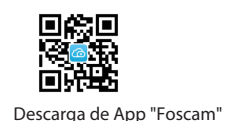

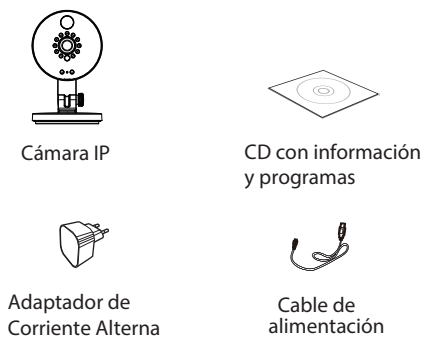

**Guía rápida de instalación Cámara IP HD con P2P**

FØSCAM

**Contenido del paquete**

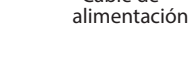

**MANYON** ÷.

Guía rápida de instalación Tarjeta de garantía

# *1 Introducción al Hardware*

# **Descripción física**

## **Antes de empezar, tenga en cuenta:**

Asegúrese de que su Smartphone se encuentre cerca de la cámara.

No utilice un cable Ethernet para conectar la cámara si desea utilizar una conexión inalámbrica.

Asegúrese de que su Smartphone esté conectado a la señal de su router inalámbrico.

## Información de la luz de estado de Wi-Fi:

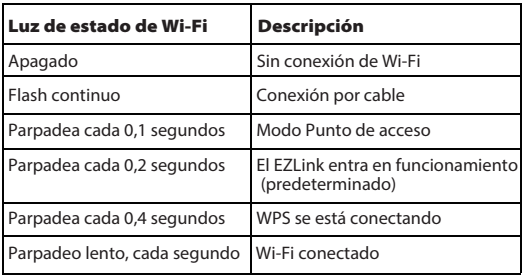

# *2 Agregue la cámara IP 3 Acceda a la cámara IP 4 Preguntas frecuentes 5 Soporte Técnico*

## **Nombre de usuario o contraseña olvidado**

Restaurar la cámara a los ajustes de fábrica: 1. Mantenga pulsado el botón "Reset" de la cámara durante unos 10 segundos (con la cámara encendida) y luego suelte.

- 
- 

2. Una vez que suelte el botón, espere unos 30 segundos y la cámara se reiniciará automáticamente y se restaurarán los valores de fábrica. El nombre de usuario y la contraseña nuevos serán los predeterminados por el fabricante.

 $\bullet$  Después de restaurar la configuración predeterminada de fábrica, se tendrá que volver a configurar la conexión Wi-Fi. Puede utilizar el asistente de configuración de la aplicación para configurar la conexión Wi-Fi nuevamente.

● Si el dispositivo no se conecta a la red Wi-Fi mediante el asistente de configuración, es posible configurar la conexión Wi-Fi manualmente después de conectar la cámara a través de una conexión por cable. Consulte el manual de usuario en el sitio web Foscam en http://www.foscam.com.

## **Tenga en cuenta que:**

Puede añadir la cámara IP Foscam utilizando un Smartphone.

## 1. **Descargue la App**

Si usted tiene una aplicación de lectura de códigos QR en su teléfono, utilícela para escanear el código QR de la portada de esta guía de instalación rápida. Esto le llevará a la página de descargas para instalar la App Foscam. Este icono de aplicación se mostrará después de que ésta se haya instalado correctamente:

## **Tenga en cuenta que:**

Si usted no tiene una aplicación de código QR en su teléfono, sólo tiene que ir a la App Store o Google Play Store y buscar el término "Foscam". Busque la aplicación que aparece con el mismo icono que se muestra arriba, y descárguelo en su dispositivo. Asegúrese de descargar la App creada por ShenZhen Foscam Intelligent Technology Co. LTD.

2. **Agregue la cámara IP**

Ejecute la aplicación y regístrese con una cuenta Foscam. Una vez iniciada la sesión, puede pulsar el botón "+" en la App y luego seguir el asistente de

configuración para agregar su cámara.

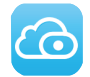

También puede acceder a la cámara Foscam a través de nuestro portal web P2P: https://www.myfoscam.com en su ordenador con sistema operativo Windows y navegador Internet Explorer.

Si se ha registrado y ha añadido la cámara IP en la App Foscam, no es necesario que se registre de nuevo. Solamente tiene que entrar y acceder a la cámara directamente a través de la aplicación o navegador.

Icono de acceso directo para Windows OS

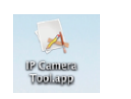

Icono de acceso directo para Mac OS

Como alternativa de acceso a la cámara a través del portal web P2P, puede acceder a la cámara directamente a través de la red local y remotamente por medio de la redirección de puertos. Puede descargar la aplicación "IP Camera Search Tool" ("Herramienta de búsqueda Cámara IP") en http://www.foscam.com.

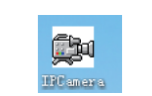

ShenZhen Foscam Intelligent Technology Co., Ltd

**www.foscam.com**

Si tiene problemas con su Foscam IP Camera, por favor póngase en contacto con el distribuidor Foscam al cual compró la cámara o envíe un correo electrónico al equipo de soporte técnico de Foscam: tech@foscam.com.

¡Sus comentarios y sugerencias sobre la mejora de los productos Foscam son bienvenidos!

FOSCAM®

 $C \in FC$   $\mathbb{Z}$